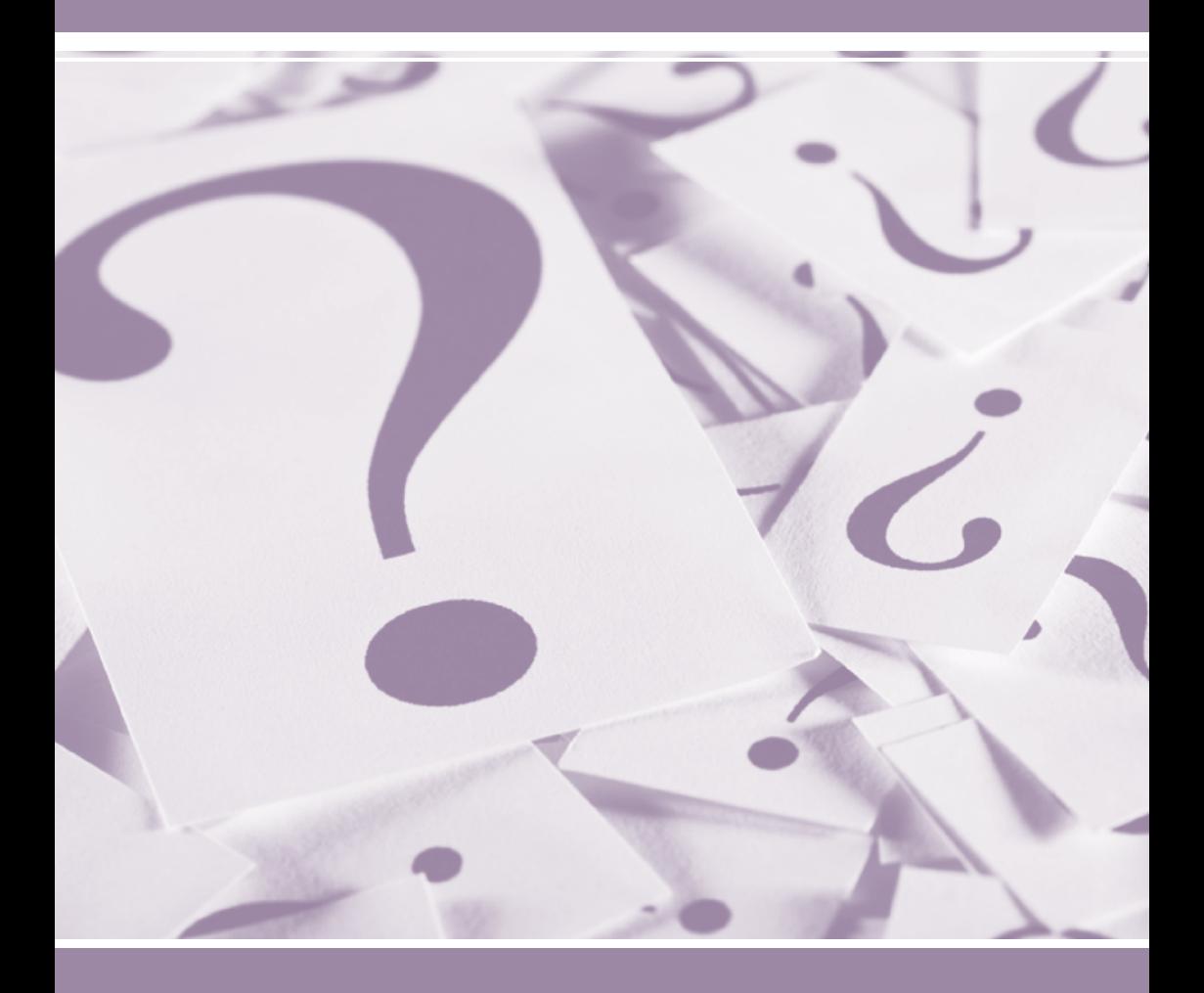

# Servicio de búsqueda **PATENTSCOPE** Guía del usuario

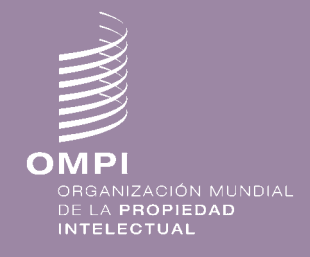

*http://patentscope.wipo.int/search/es* 1 *http://patentscope.wipo.int/search/es*

#### 1. INTRODUCCIÓN ¿Qué es el servicio de búsqueda PATENTSCOPE? Acerca de esta guía Cobertura de los datos

### Interfaz de búsqueda 3.

Diferentes idiomas y una aplicación móvil Cómo realizar una búsqueda

- • Sencilla
- • Avanzada
- • Combinación de campos
- • Plurilingüe

Cómo examinar la información

- • Por semana
- • Por listas de secuencias

### Resultados de la búsqueda 12.

Visualización de los resultados de la búsqueda Análisis de los resultados Lectura de la página de resultados

### 16. MENÚS

Traducción Opciones Noticias Conexión Ayuda

### 20. ANEXO

Sintaxis de búsqueda Códigos de campo

### Introducción

### ¿Qué es el servicio de búsqueda PATENTSCOPE?

Si usted es un abogado de patentes que necesita encontrar un documento de patente concreto…

o un inventor que necesita saber si su última invención ya ha sido patentada…

o un investigador interesado en conocer las últimas tecnologías que se han desarrollado en su ámbito de actividad…

o un empresario que quiere saber quiénes son sus competidores y qué están tramando…

¡el sistema de búsqueda PATENTSCOPE puede ser la herramienta perfecta para usted!

El sistema de búsqueda PATENTSCOPE es un sistema GRATUITO de búsqueda de patentes que ofrece la Organización Mundial de la Propiedad Intelectual (OMPI) y que proporciona acceso a millones de documentos de patentes.

Esta guía del usuario le ayudará a conocer el sistema de búsqueda PATENTSCOPE y le enseñará a sacar el máximo partido a sus extraordinarias funciones de búsqueda y análisis.

### Acerca de esta guía

El sistema de búsqueda PATENTSCOPE se perfecciona de forma permanente a fin de ofrecer a sus usuarios funciones y contenidos nuevos. De hecho, durante la redacción de esta guía se introdujeron diversas modificaciones en la interfaz. Para estar al día de los últimos avances y modificaciones en relación con el sistema de búsqueda PATENTSCOPE, visite la página: *http://patentscope.wipo.int/search/es/help/news.jsf*

Para facilitar la lectura de este manual se han utilizado las siguientes pautas: las direcciones de sitios web y de correo electrónico están en azul y los elementos que aparecen en la interfaz se señalan en color morado.

Nota: Las capturas de pantalla que se ofrecen en esta guía muestran el funcionamiento de la interfaz en el otoño de 2013; durante la redacción de la guía se produjeron algunas modificaciones significativas.

### Cobertura de los datos

PATENTSCOPE acceso a millones de documentos de patente, a saber:

- Solicitudes internacionales de patente presentadas con arreglo al PCT (Tratado de Cooperación en materia de Patentes)
- Colecciones nacionales y regionales de patentes de diversos países y organizaciones participantes, entre los que se encuentran los siguientes:
- • ARIPO (Organización Regional Africana de la Propiedad Intelectual)
- **Argentina**
- **Brasil**
- **Chile**
- Colombia
- Costa Rica
- Cuba
- **Ecuador**
- **FI Salvador**
- **España**
- **Estados Unidos de América**
- Federación de Rusia
- Federación de Rusia (datos de la URSS)
- **Guatemala**
- **Honduras**
- **Israel**
- • Japón
- **Jordania**
- **Kenya**
- • LATIPAT
- **Marruecos**
- **México**
- **Nicaragua**
- Oficina Europea de Patentes (OEP)
- • Panamá
- Perú
- República de Corea
- República Dominicana
- **Singapur**
- **Sudáfrica**
- • Uruguay
- Viet Nam

Sírvase consultar nuestro sitio web, ya que periódicamente se añaden nuevas colecciones. La lista de colecciones disponibles se visualiza en la página de BÚSQUEDA AVANZADA, haciendo clic en SPECIFY, al lado de OFICINA.

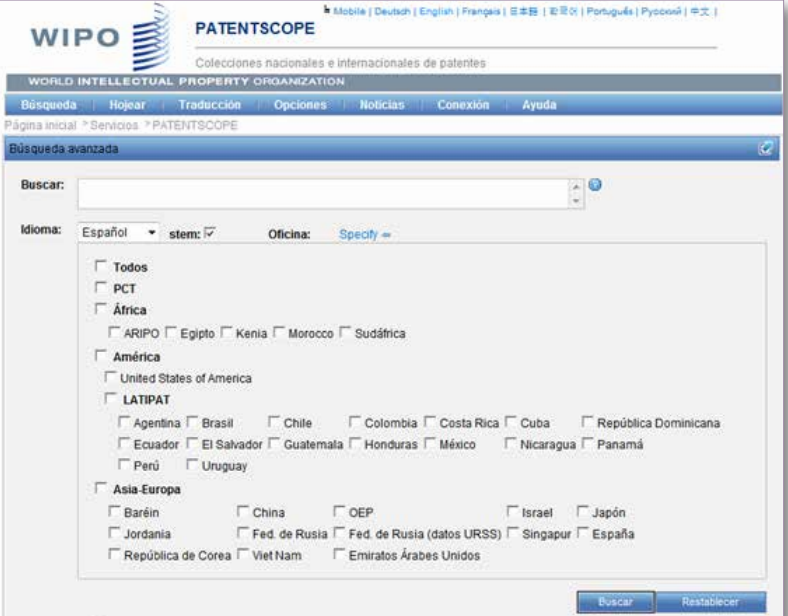

### Cobertura de los datos

Para acceder a la información más reciente sobre los datos disponibles, en el menú de AYUDA, haga clic en COBERTURA DE DATOS en la siguiente dirección: *www.wipo.int/patentscope/search/es/search.jsf*

#### Diferentes idiomas y una aplicación móvil

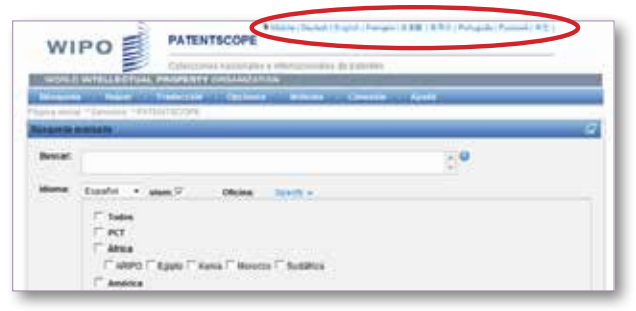

La interfaz de búsqueda está disponible en 9 idiomas.

También se ha creado una interfaz móvil para quienes deseen hacer uso de PATENTSCOPE con el celular. Se trata de PATENTSCOPE Mobile, una versión simple y rápida de la interfaz PATENTSCOPE que permite a los usuarios de teléfonos inteligentes consultar millones de documentos de patente y hacer búsquedas en ellos. Para obtener acceso directo diríjase a la dirección de Internet siguiente: *http://patentscope.wipo.int/search/mobile/index.jsf* 

#### ¿Cómo realizar una búsqueda?

El servicio de búsqueda PATENTSCOPE ofrece cuatro modos de búsqueda. Se puede seleccionar el modo en el menú BÚSQUEDA como se indica a continuación.

#### Búsqueda sencilla

La interfaz de BÚSQUEDA SENCILLA es la interfaz predeterminada.

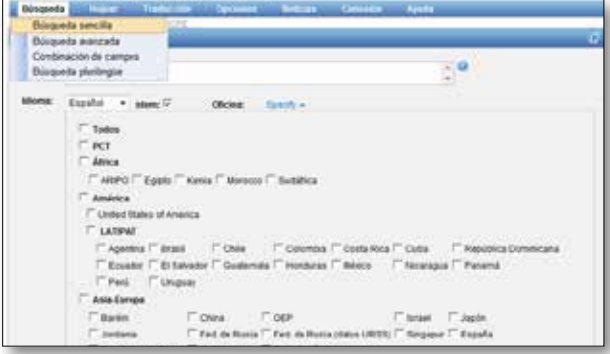

La interfaz de BÚSQUEDA SENCILLA se puede utilizar para buscar los elementos siguientes:

- un número concreto: una referencia a un documento de patente en la prensa, en un juicio, etcétera.
- un particular, un inventor, un solicitante, etcétera, por ejemplo Steve Jobs
- una empresa, ya sea por motivos de interés personal o relacionados con la fusión o adquisición, o incluso para mantenerse al tanto de la labor desarrollada por un competidor
- un código CIP
- una fecha específica
- una materia definida mediante palabras clave sencillas, un concepto muy específico a fin de obtener una cantidad limitada de resultados

Seleccione la opción EXAMINAR POR SEMANA para ver todas las solicitudes nacionales publicadas durante una semana concreta)

Hay 8 campos de búsqueda predefinidos, cada uno relacionado con criterios de búsqueda diferentes, que son los siguientes:

- 1. Portada: los criterios de búsqueda introducidos se buscarán en la portada del documento
- 2. CUALQUIER CAMPO: los criterios de búsqueda introducidos se buscarán en cualquier campo del documento
- 3. TEXTO COMPLETO: introduzca los criterios de búsqueda en este campo si desea obtener el texto completo
- 4. TEXTO EN ESPAÑOL: los criterios de búsqueda introducidos se buscarán en textos en español
- 5. Identificador: búsqueda por número de publicación, número de solicitud, etc.
- 6. Clasificación internacional(CIP): introduzca un código de la Clasificación Internacional de Patentes
- 7. NOMBRES: utilice este campo para buscar el nombre de un inventor, solicitante, empresa, etcétera
- 8. Fechas: introduzca una fecha en este campo, como por ejemplo la fecha de presentación, la fecha de publicación, etcétera

Haga clic en el signo de interrogación para obtener ejemplos de búsquedas. Al hacer clic en uno de ellos, aparecerá en el cuadro de búsqueda. Se trata de ejemplos de palabras clave que pueden utilizarse en el modo de BÚSQUEDA SENCILLA.

Cómo utilizar la interfaz de BÚSQUEDA SENCILLA:

- 1. Elija uno de los 7 campos de búsqueda del menú desplegable;
- 2. Si elige el campo de Texto completo, seleccione el idioma correcto;
- 3. Introduzca los términos de búsqueda en el campo seleccionado;
- 4. Seleccione las colecciones que le interesen; y
- 5. Haga clic en RECUPERAR LOS RESULTADOS

El corrector automático está activado de forma predeterminada. Para desactivarlo, basta con hacer clic con el botón derecho del ratón en cualquier parte del cuadro de búsqueda.

#### Búsqueda avanzada

El modo Búsqueda avanzada de PATENTSCOPE ofrece una interfaz de búsqueda experta que se puede utilizar para realizar búsquedas complejas utilizando un número ilimitado de términos.

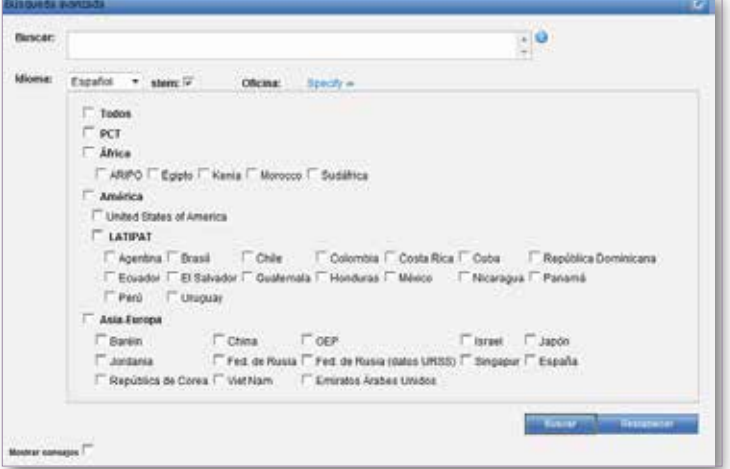

El servicio de búsqueda PATENTSCOPE ofrece una gran variedad de operadores que se pueden utilizar para combinar términos de búsqueda, incluidos operadores *booloeanos*, operadores de proximidad y operadores de rango. Estos operadores le permitirán personalizar los resultados de sus búsquedas. Además, puede utilizar comodines a fin de buscar variantes de términos provenientes de una palabra o raíz común.

Para más información acerca de los operadores que se pueden utilizar en el servicio de búsqueda PATENTSCOPE, consulte la dirección siguiente: *http://patentscope.wipo.int/search/es/help/querySyntaxHelp.jsf*

La interfaz de BÚSQUEDA AVANZADA utiliza códigos de campo para definir los campos en los que se han de encontrar los términos de búsqueda. Para más información acerca de los códigos de campo, consulte la dirección de Internet: *http://patentscope.wipo.int/search/es/help/fieldsHelp.jsf*

Veamos algunas formas en las que se puede utilizar el modo de BÚSQUEDA avanzada.

1. Búsqueda de invenciones de James Dyson publicadas entre 2007 y 2009, que contengan en su descripción la palabra clave "ventilador":

IN:(Dyson) AND DP:[2007 TO 2009] AND ES\_DE:(ventilador)

En esta búsqueda hemos utilizado códigos de campo, un operador booleano y un operador de rango.

Los códigos de campo son IN de inventor, DP de fecha de publicación y ES DE de descripción en español.

El operador booleano AND se utiliza para asegurarnos de que todos los términos de búsqueda estén incluidos en los resultados (es decir, que los resultados que se obtengan sean aquellos en los que figure Dyson como inventor, la fecha de publicación se encuentre dentro de las fechas señaladas, y contengan la palabra "ventilador" en la descripción).

El operador de rango TO se utiliza para establecer los parámetros dentro de los que ha de situarse la fecha de publicación.

2. Búsqueda de invenciones relacionadas con cortar troncos de árboles:

#### cortar AND tronco

Esta búsqueda arrojará más de 7.000 resultados, muchos no relacionados con cortar troncos de árboles.

#### cortar NEAR5 tronco

Esta otra búsqueda arroja algunos centenares de resultados, la mayoría relacionados con el sector de la madera. En este caso, se utiliza un operador de proximidad, NEAR, para asegurarnos de que, en los resultados que se obtengan, los dos términos se encuentren cerca, especificando mediante el valor NEAR5 que ambos términos han de encontrarse a una distancia máxima de cinco palabras. A la hora de definir la distancia a la que han de encontrarse los términos de la búsqueda se puede especificar cualquier otro valor, por ejemplo NEAR4 o NEAR100.

3. Búsqueda de instrumentos quirúrgicos que aparezcan mencionados antes del párrafo "Ámbito de la invención":

"Ámbito de la invención" BEFORE100 "instrumentos quirúrgicos"

Mediante el operador BEFORE los usuarios pueden definir la parte de la descripción en la que debe realizarse la búsqueda: solo deberán buscarse aquellos documentos en los que aparezca el término "instrumentos quirúrgicos" 100 palabras después de "Ámbito de la invención".

Cómo utilizar la interfaz de BÚSQUEDA AVANZADA.

- 1 Escriba las palabras clave, la expresión *booleana*, los códigos de campo o cualquier otro criterio de búsqueda que desee utilizar. Consulte el Anexo de la presente Guía del usuario, o en el menú de AYUDA de la interfaz de búsqueda, seleccione la opción CÓMO BUSCAR y a continuación SINTAXIS DE LA CONSULTA, para obtener una lista de las expresiones booleanas y la Definición de los campos que se pueden utilizar;
- 2 Seleccione el idioma, entre los 13 disponibles, en el que desee realizar la búsqueda;
- 3 Seleccione las colecciones que le interesen.

 $\sqrt{\frac{1}{2} \sin \theta}$  Desactive esta casilla si desea limitar la búsqueda a las palabras o a la frase que ha escrito en el cuadro de búsqueda. Esta función permite realizar una búsqueda por la raíz de la palabra. Por ejemplo, si escribe "pol", entre los resultados figurarán "poliamida", "poliamidas", "polimerización", etcétera. La función de búsqueda por raíz tiene en cuenta el idioma de búsqueda. En este ejemplo se ha aplicado al español.

**Active la casilla Mostrar consejos para visualizar ejemplos a medida** que desplace el ratón sobre la interfaz.

**Fall** Haga clic en el Signo de interrogación para visualizar automáticamente algunos ejemplos de consulta.

#### Combinación de campos

El modo de COMBINACIÓN DE CAMPOS se puede utilizar para efectuar búsquedas más precisas introduciendo criterios de búsqueda específicos en cualquiera de los campos de búsqueda (por ejemplo, título, resumen, descripción, etcétera).

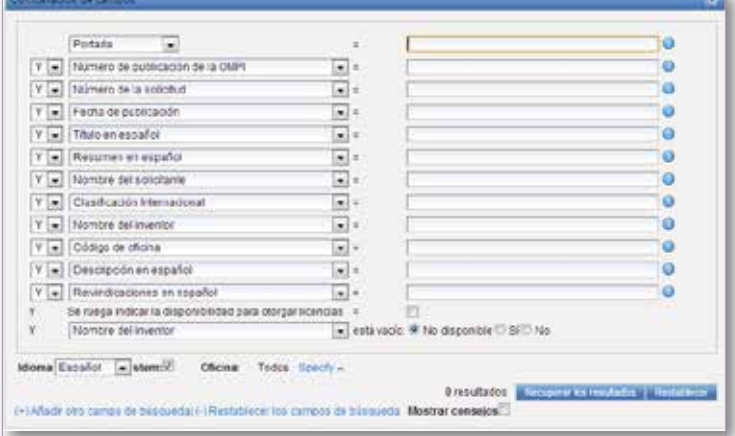

Este modo de búsqueda, en el que el usuario tiene a su disposición una lista de campos de búsqueda predeterminados que puede combinar en función de sus necesidades, se debe utilizar para realizar búsquedas conjuntas de distintos conceptos, como por ejemplo:

- una fecha y un inventor
- un inventor y una empresa,
- • etcétera.

Básicamente, se puede efectuar cualquier combinación de los campos de búsqueda predeterminados disponibles en el modo de búsqueda por Combinación de campos.

Estos son algunos ejemplos:

1. Búsqueda de las invenciones presentadas por Steve Jobs en 2007. Seleccione el campo NOMBRE DEL SOLICITANTE en el menú desplegable y escriba Steve Jobs; seleccione Y, y el campo FECHA DE PUBLICACIÓN, y escriba 2007

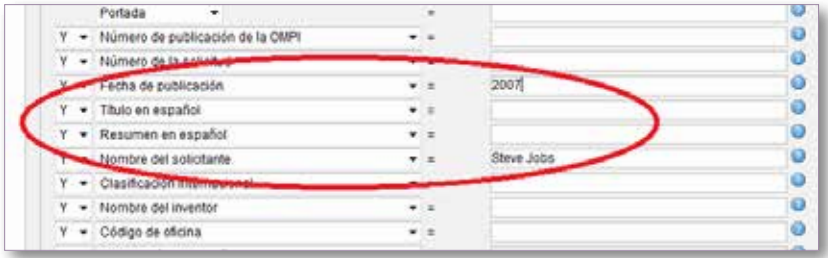

2. Búsqueda de solicitudes en las que aparezca el término "cápsula" con disponibilidad para otorgar licencias. Seleccione la opción DESCRIPCIÓN EN español en el menú desplegable y escriba "cápsula". A continuación, marque la casilla SE RUEGA INDICAR LA DISPONIBILIDAD PARA OTORGAR LICENCIAS (la penúltima del interfaz de Combinación de campos).

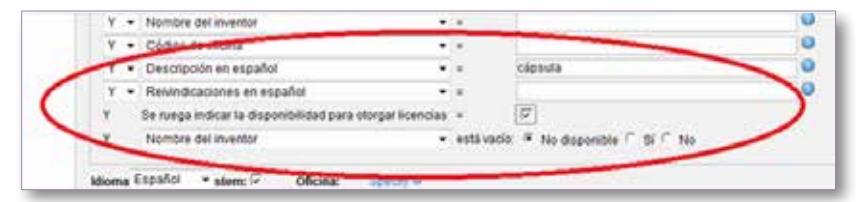

3. Búsqueda de información de la que se carece mediante la opción de campo vacío: por ejemplo, se pueden buscar solicitudes que carezcan de código CIP. En el último campo del menú, seleccione la opción CIP en el menú desplegable y marque la casilla sí al lado de está vacío.

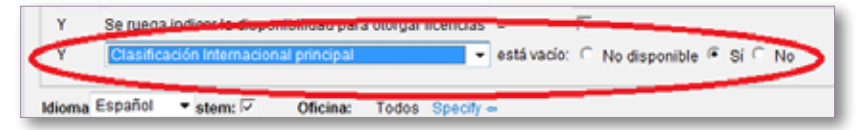

Cómo utilizar la interfaz de Combinación de campos:

- 1. Seleccione los campos que le interesen utilizando la flecha del menú desplegable
- 2. Seleccione uno de los operadores Y/O para añadir o excluir campos
- 3. Si desea añadir más campos o eliminar algunos, haga clic en: details are one common to informa-
- 4. Seleccione el idioma, entre los 13 idiomas disponibles, en el que desee realizar la búsqueda
- 5. Seleccione las colecciones que le interesen

### Búsqueda plurilingüe

Este modo de búsqueda permite buscar un término o frase y sus distintas variantes en los idiomas siguientes: alemán, chino, coreano, español, francés, inglés, italiano, japonés, neerlandés, portugués, ruso y sueco. Para ello, basta con escribir en el cuadro de búsqueda uno o varios términos en uno de esos idiomas, y el sistema sugerirá variantes y traducirá los términos, lo que permitirá buscar los documentos de patente divulgados en todos esos idiomas.

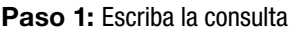

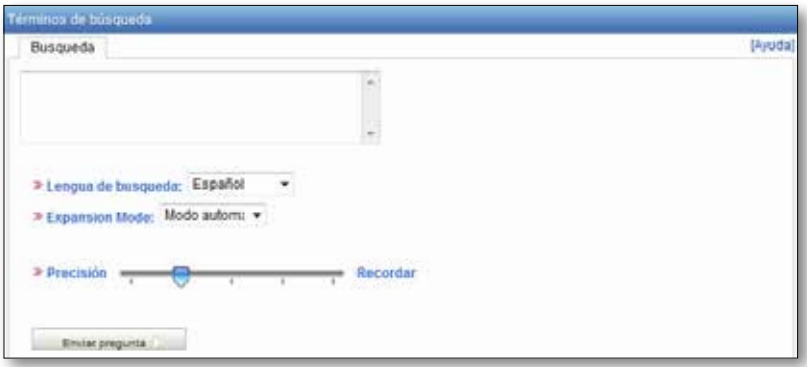

- 1. Escriba su consulta en el cuadro de búsqueda
- 2. Seleccione el idioma de la consulta
- 3. Seleccione el MODO AMPLIADO: El MODO SUPERVISADO le permitirá seleccionar el dominio técnico vinculado a la consulta y las variantes pertinentes relativas a la consulta. El MODO AUTOMÁTICO generará inmediatamente los resultados.
- 4. Defina el grado de PRECISIÓN o de AMPLITUD de la consulta. Un mayor grado de precisión genera una consulta compleja que permite recuperar únicamente los resultados más pertinentes con el riesgo de excluir algunos otros. Un mayor grado de amplitud genera una consulta compleja que permite recuperar más resultados con un posible detrimento de la exactitud.

El grado de precisión corresponde a la proporción de documentos pertinentes recuperados respecto del conjunto de documentos obtenidos mediante una consulta. Se trata de una medida de la exactitud.

El grado de amplitud corresponde al número de documentos pertinentes recuperados como fracción del total de documentos pertinentes. Se trata de una medida de exhaustividad.

5. Haga clic en SIGUIENTE (si utiliza el Modo supervisado) o en ENVIAR pregunta (si utiliza el Modo automático).

Paso 2: Seleccione los dominios técnicos (Modo supervisado)

El sistema de búsqueda PATENTSCOPE propondrá una lista de dominios a los que pueden pertenecer las palabras clave que se introdujeron en el primer paso.

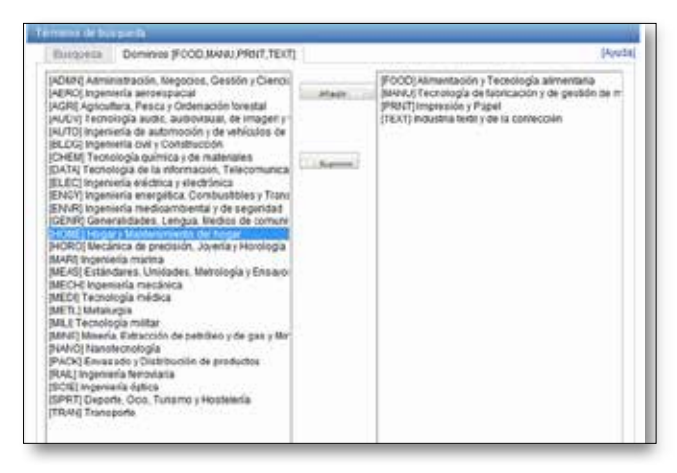

El sistema propondrá automáticamente en la columna de la derecha los dominios vinculados a la consulta. Si uno o varios dominios técnicos propuestos no son pertinentes, seleccione cada uno de ellos y haga clic en el botón SUPRIMIR. Para añadir dominios, basta con seleccionarlos en la columna de la izquierda y hacer clic en Añadir. A continuación, haga clic en Siguiente. Se pueden añadir hasta cinco dominios.

Paso 3: Seleccione las variantes pertinentes a la consulta (Modo supervisado)

El sistema propondrá variantes de los elementos de la consulta inicial. Marque las casillas correspondientes a las variantes pertinentes para su consulta. Si desea añadir una variante que no figura en la lista propuesta, haga clic en AÑADIR  $VARIANTE++$ , escriba la variante en el cuadro de entrada y, por último, seleccione el dominio correspondiente. Haga clic en TRADUCIR TÉRMINOS SELECCIONADOS o en Empezar de nuevo si es necesario.

Puede definir el número de propuestas de variantes. Desplace el cursor hacia Menos para disminuir el número de variantes, o hacia Más para aumentarlo.

Cabe señalar que es necesario verificar si cada una de las variantes visualizadas es pertinente, de lo contrario se corre el riesgo de obtener resultados incompletos.

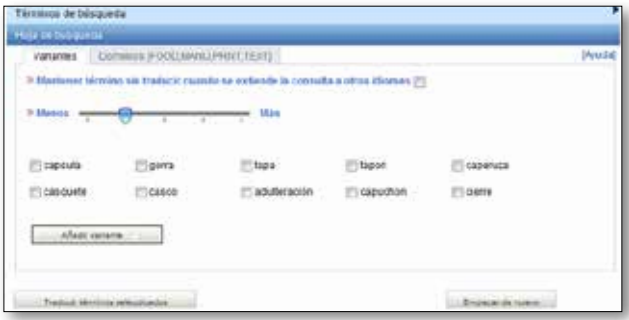

Español 8 Alemana 1 Inglés 8 Francés 8 Japonés 7 Corea 1 Podugués 8 Folsus 11 Chino 87 tutiano E3 sueco E3 Hotandés E3 iPC E3 caesula OR "ngerible" > Campo(s) que quiere buscar: Resumen ٠ > Distancia máxima entre las Frase palabras empareladas: > Stemming (p) Enviar proguetta Empeter de nueva

#### Paso 4: Defina los campos en los que se realizará la búsqueda

- 1. Verifique los términos traducidos
- 2. Defina los campos en los que debe realizarse la búsqueda
- 3. Defina la distancia entre las palabras
- 4. Desactive la opción STEMMING (raíz) si desea que los resultados obtenidos contengan únicamente el término exacto que busca. Esta función utiliza la raíz de la palabra, por ejemplo, si escribe "nadad", los resultados incluirán nadador, nadadores, etcétera
- 5. Haga clic en ENVIAR PREGUNTA. Se visualizarán los resultados a partir de la base de datos PATENTSCOPE.

### ¿Cómo hojear la información?

### Búsqueda por semana (PCT)

La OMPI publica nuevas solicitudes en virtud del PCT el jueves de cada semana. Seleccionando BÚSQUEDA POR SEMANA tendrá acceso a la lista de solicitudes PCT clasificadas por semana de publicación.

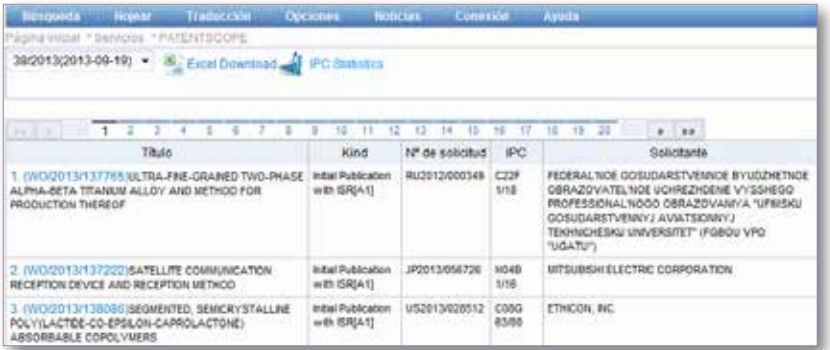

31/2010(2010-08-05) -

Utilice la flecha del menú desplegable para seleccionar una determinada semana de publicación del PCT.

### Por listado de la secuencia

Seleccionando HOJEAR: LISTADO DE LA SECUENCIA se obtiene acceso a las listas de secuencias de nucleótidos y aminoácidos contenidas en las solicitudes de patente en virtud del PCT publicadas. Utilice los dos menús desplegables que figuran a continuación para seleccionar el año y la semana de publicación.

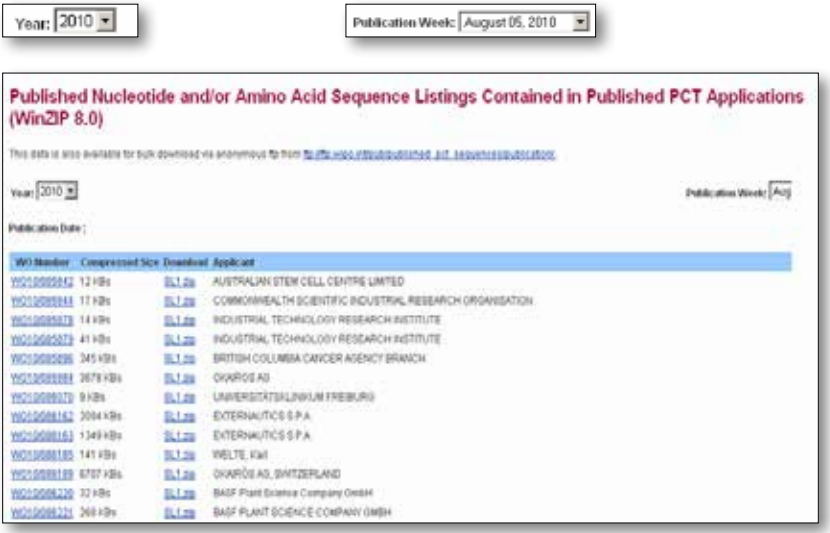

### Visualización de los resultados de la búsqueda

Toda consulta, en cualquiera de los modos de búsqueda (SENCILLA; AVANZADA; COMBINACIÓN DE CAMPOS, o PLURILINGÜE), producirá una lista de resultados en una ventana similar a la que se muestra a continuación:

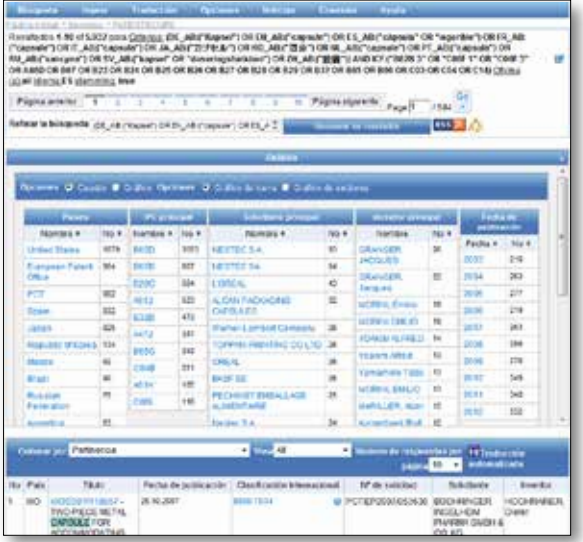

El primer recuadro de la ventana:

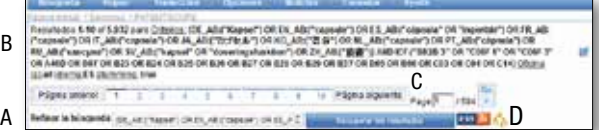

- A. Permite precisar la consulta teniendo en cuenta los documentos recuperados
- B. Indica la búsqueda realizada y el número de documentos recuperados
- C. Posibilita pasar de una página de resultados a otra
- D. Facilita la creación de notificaciones RSS basadas en las búsquedas efectuadas, lo que permite realizar un seguimiento de la actividad de patentamiento y recibir actualizaciones de las esferas de interés

### Análisis de los resultados

El segundo recuadro de la ventana se denomina ANÁLISIS y se encuentra cerrado de forma predeterminada. Para abrirlo, basta con hacer clic en cualquier lugar de la barra:

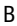

B

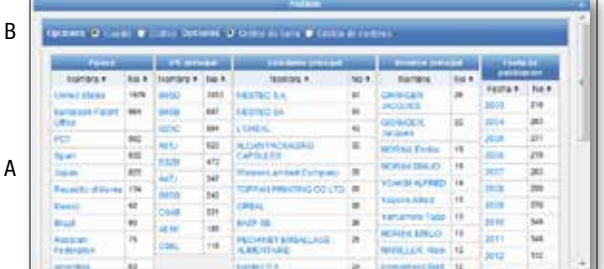

- A. Síntesis de los resultados por OFICINAS, IPC PRINCIPAL, SOLICITANTE principal, Inventor principal y Fecha de publicación
- B. Opciones de visualización de los resultados de la búsqueda: 1. CUADRO (de forma predeterminada) o GRÁFICO:

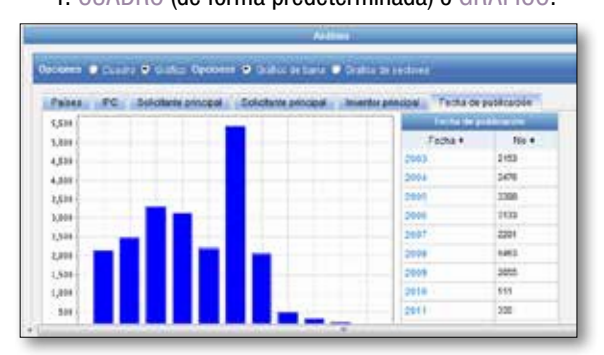

2. GRÁFICO DE BARRA (de forma predeterminada como se ilustra arriba) o Gráfico de sectores:

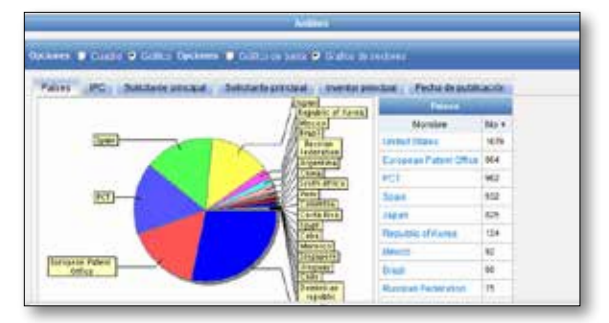

Estas opciones (gráfico de barras o de sectores) permiten obtener una presentación gráfica de la información correspondiente a las pestañas Oficinas, IPC principal, Solicitante principal, Inventor principal y Fecha de publicación.

FG Es posible guardar los gráficos en formato GIF para incluirlos en documentos o informes, haciendo clic con el botón derecho del ratón en una de las esquinas y seleccionando las opciones "Copiar imagen" o "Guardar imagen".

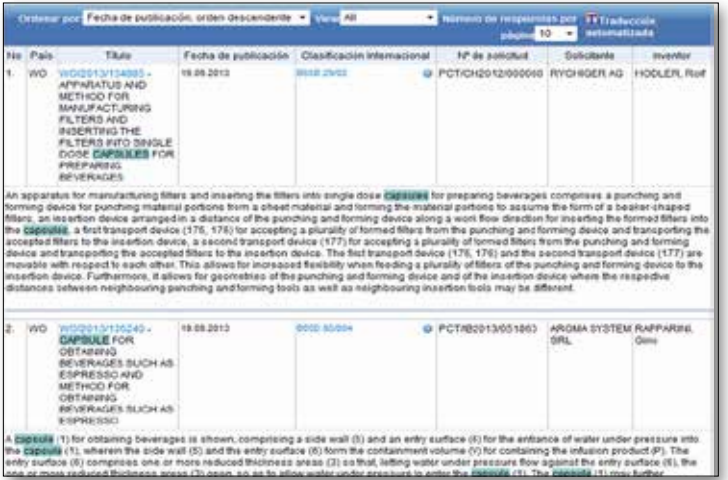

Presenta los datos bibliográficos resaltando los términos buscados y permite acceder a los registros mediante un simple clic en el número o título de la publicación.

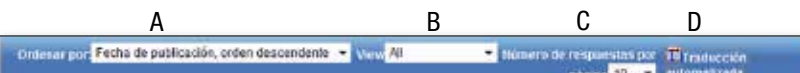

- A. La opción ORDENAR POR permite al usuario ordenar los resultados de la búsqueda por: Pertinencia; Fecha de publicación; orden descendente; Fecha de publicación; orden ascendente; Fecha de la solicitud; orden descendente; o Fecha de la solicitud; orden ascendente;
- B. La opción VIEW permite seleccionar los elementos que aparecen en la lista de resultados. Por ejemplo, se pueden visualizar también las imágenes.
- C. La opción Número de respuestas por página permite aumentar el número de respuestas que se muestran en cada página hasta 200 (la cantidad predeterminada es 10).
- D. El cuadro TRADUCCIÓN AUTOMATIZADA estará disponible únicamente si los resultados de la búsqueda no están en el idioma de la interfaz. Por ejemplo, si se utiliza la interfaz en español y todos los resultados que se obtienen están en español, la opción no estará disponible. Si se trata de la interfaz en francés y los resultados incluyen documentos en inglés o en español, esta opción estará disponible. Active la casilla para iniciar *Google Translate* y traducir el título y el resumen. La herramienta de traducción suministrada por *Google* también está disponible para la descripción y las reivindicaciones (véase la explicación relativa a las pestañas de DESCRIPCIÓN y REIVINDICACIONES en la sección que sigue, titulada Lectura de la página de resultados).

### Lectura de la página de resultados

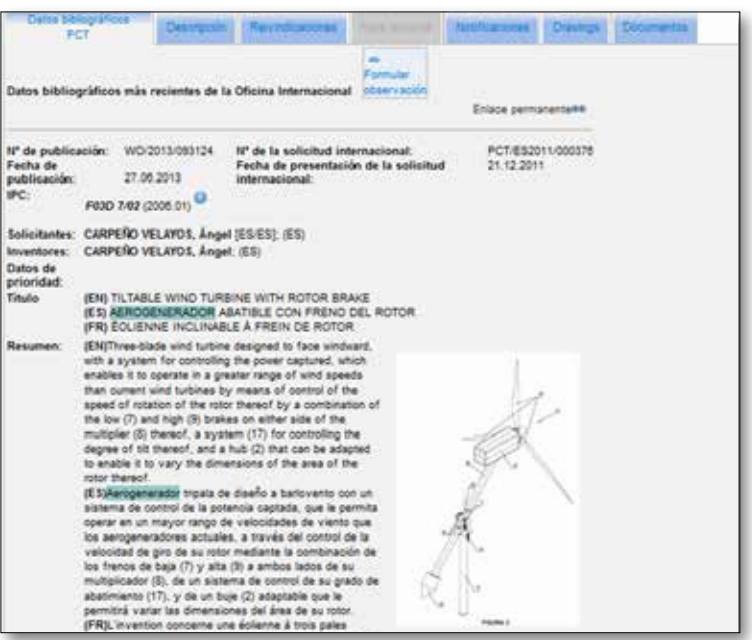

### Las pestañas

• **Datos bibiográficos PCT** : En general, se trata de los datos que figuran en la primera página de un documento de patente o de las solicitudes correspondientes, y pueden abarcar los datos de identificación del documento, los datos relativos a la presentación de la solicitud nacional, la prioridad, la publicación y la clasificación, así como otros datos concisos relativos al contenido técnico del documento;

• **Descripción** : Explicación clara y concisa de las tecnologías existentes relacionadas con la nueva invención, así como una explicación sobre la posible explotación de la invención con el fin de resolver problemas para los que no ofrezcan soluciones las tecnologías existentes; en general, también se indican las realizaciones específicas de la nueva tecnología. La herramienta Google Translate permite traducir el documento (\*).

• **Revindicaciones** : Definición jurídica de la materia objeto que el solicitante considera como su invención y respecto de la cual solicita la protección o se le ha concedido la protección; cada reivindicación está redactada en forma de una frase única en un estilo jurídico, que define la invención y sus características técnicas; las reivindicaciones deben ser claras y concisas, y plenamente coherentes con la descripción. La herramienta Google Translate permite traducir el documento (\*).

 $\bullet$  **Fase nacional** : Cuando visualiza información respecto de una Oficina significa que el solicitante ha pedido el inicio de la fase nacional en esa Oficina para la solicitud en cuestión. La fecha de inicio de la fase nacional y el número de referencia nacional son suministrados por la propia Oficina nacional y se pueden utilizar para recuperar información complementaria de esa Oficina, si se desea. La lista de las oficinas nacionales de patentes que proporcionan datos relativos a la fase nacional está disponible en la dirección: *http://patentscope.wipo.int/search/es/ nationalphase.jsf.* 

● Notificaciones : notificaciones de las modificaciones realizadas después de la publicación

 $\Box$ : proporciona acceso directo a los dibujos de los documentos de patente Drawings

• **Documentos** : Este servicio permite acceder a las solicitudes internacionales en virtud del PCT publicadas, así como a los datos bibliográficos y documentos que figuran en los expedientes de las solicitudes. Teniendo en cuenta las modificaciones introducidas en el Reglamento del PCT y la disponibilidad de documentos en formato electrónico, la información disponible puede variar según la fecha de presentación de la solicitud internacional. La OMPI declina toda responsabilidad respecto al contenido de las solicitudes internacionales en virtud del PCT y de los documentos. Los datos bibliográficos y los documentos son actualizados diariamente y la publicación de las nuevas solicitudes se actualiza cada semana el día de la publicación, es decir, el jueves, salvo si la Oficina Internacional estuviera cerrada por tratarse de un día festivo oficial, en cuyo caso los datos se publicarían el viernes.

<sup>(\*)</sup> La traducción se limita a los primeros 15.000 caracteres.

### Menús

### Traducción

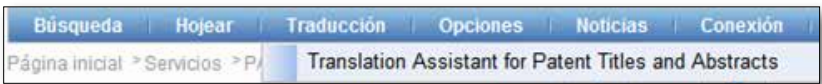

Esta herramienta de traducción permite traducir automáticamente el título y el resumen de la invención del chino al inglés, del alemán al inglés, del japonés al inglés y del francés al inglés y en el sentido inverso.

Se utiliza la traducción automática por métodos estadísticos basados en un corpus de títulos y resúmenes de patentes traducidos por traductores profesionales.

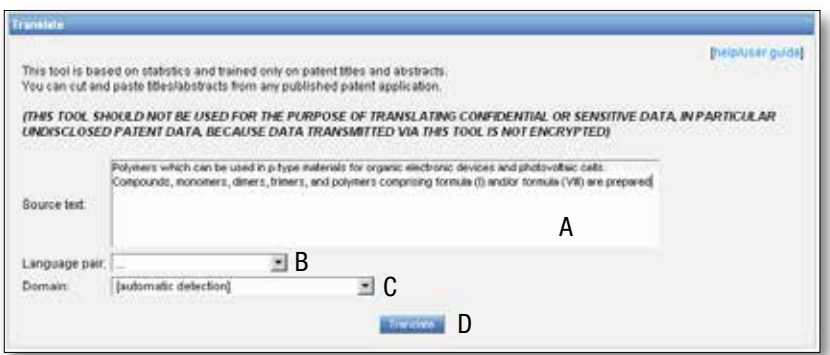

Para utilizar esta herramienta:

- A. Escriba el texto que desea traducir en el cuadro SOURCE TEXT;
- B. Seleccione la combinación de idiomas en el cuadro LANGUAGE PAIR. Si no se selecciona una opción, el sistema detectará de forma automática la combinación de idiomas que ha de utilizarse;
- C. Seleccione el dominio en el cuadro DOMAIN. Si no se selecciona una opción, el sistema detectará el dominio de forma automática;
- D. Haga clic en el botón TRANSLATE.

Se visualizará un resultado similar al siguiente:

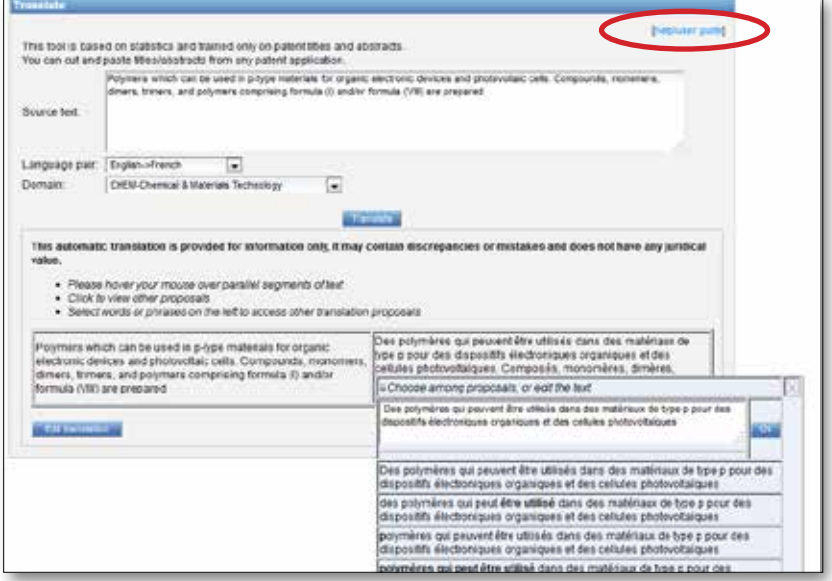

Siga los diferentes pasos indicados por la flecha con el fin de obtener otras propuestas de traducción.

 : Para obtener instrucciones completas, haga clic en el enlace encerrado en un círculo rojo más arriba.

### **OPCIONES**

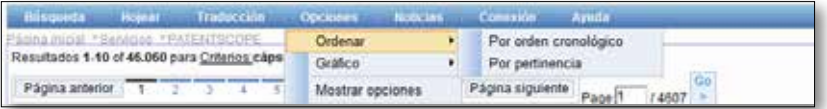

ORDENAR: permite definir el modo de visualización de los resultados de la búsqueda, ya sea

- • por orden cronológico o
- • por pertinencia

Gráfico: permite visualizar el cuadro Análisis, ya sea en forma de

- • Cuadro o
- **Gráfico**

### Mostrar opciones:

La pestaña BÚSQUEDA permite seleccionar el idioma de la consulta, activar la función stem (raíz), ordenar los resultados y definir el número de resultados que se incluirán en la lista de resultados de la búsqueda.

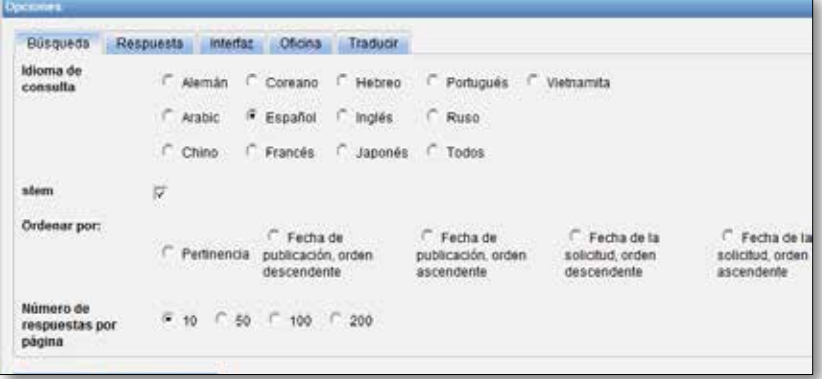

### Menús

La pestaña RESPUESTA permite seleccionar el idioma de las respuestas, los campos que se mostrarán, el modo de presentación del análisis de los resultados, los grupos que han de incluirse en el análisis de los resultados y el número de elementos por cada grupo.

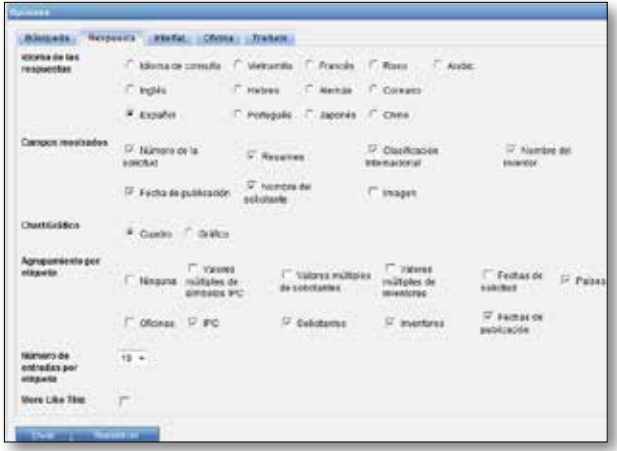

La pestaña INTERFAZ permite seleccionar el modo de búsqueda, el campo de búsqueda, las colecciones de patentes, el idioma y el color (apariencia) de la interfaz. Asimismo, dentro de esta pestaña se pueden activar y desactivar las casillas Mostrar consejos y Mostrar consejos IPC.

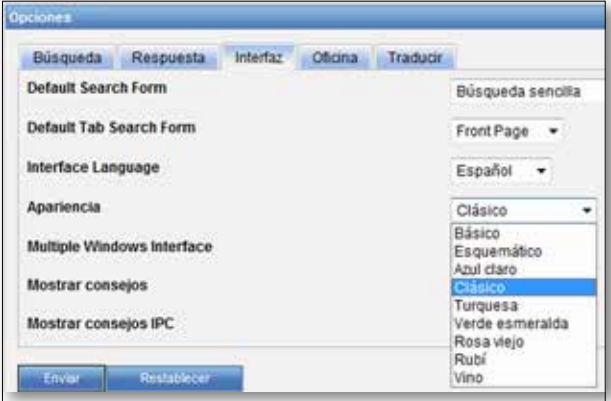

La pestaña OFICINA permite seleccionar las colecciones de patentes en las que se efectuarán las búsquedas.

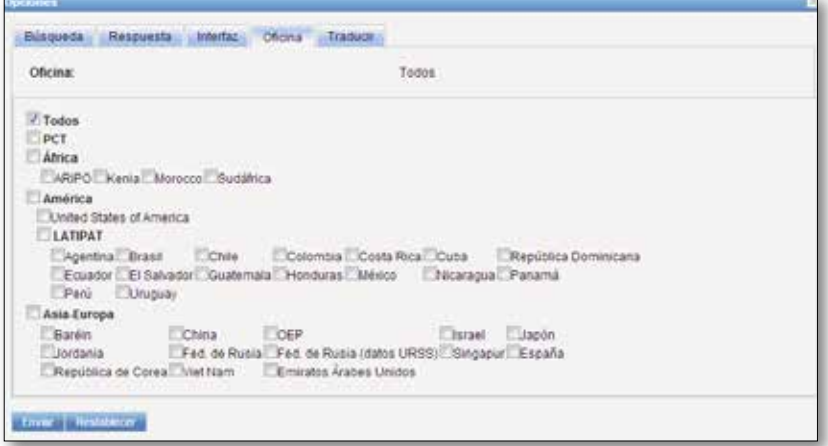

### Menús

La pestaña TRADUCIR permite activar Google Translate y Microsoft Translate para traducir descripciones y reivindicaciones.

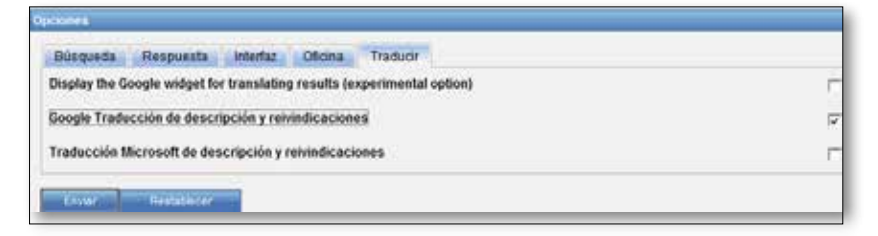

### **NOTICIAS**

El menú "Noticias" proporciona acceso directo a los nuevos elementos publicados en la página de inicio de PATENTSCOPE en relación con el sistema de búsqueda.

### **CONEXIÓN**

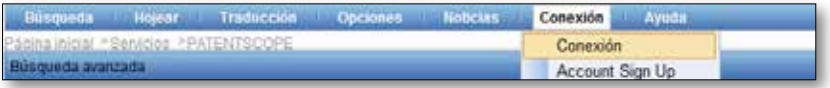

Los usuarios registrados podrán crear su propia cuenta de PATENTSCOPE, mediante la que podrán:

- • guardar su configuración preferida, como la interfaz de búsqueda predeterminada, la longitud de la lista de resultados de la búsqueda, etcétera;
- • guardar sus búsquedas; y
- • descargar las listas de resultados de hasta 100 registros.

La cuenta de PATENTSCOPE es gratuita.

### **AYUDA**

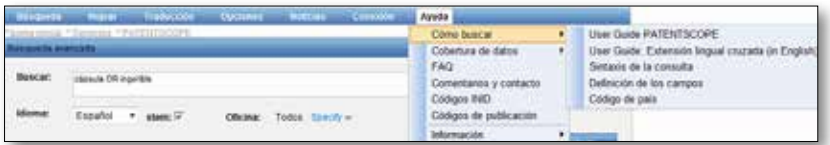

Este menú ofrece información sobre la manera de realizar una búsqueda, la cobertura de los datos, las preguntas más frecuentes, así como acceso al foro y al historial de las búsquedas realizadas durante la sesión en curso.

### Sintaxis de la consulta

La sintaxis de la consulta permite buscar información específica en el modo de Búsqueda avanzada. Una consulta es una frase lógica que se compone de elementos unidos por símbolos especiales denominados operadores que se utilizan para definir la relación entre las palabras o grupos de palabras.

Un "elemento" puede ser:

- un término único ("motor");
- una frase (un grupo de palabras encerradas entre comillas que permite buscar varias palabras en un orden concreto: "soporte magnético"); o
- varios términos o frases agrupados entre paréntesis.

Lista de operadores admitidos por el servicio de búsqueda PATENTSCOPE:

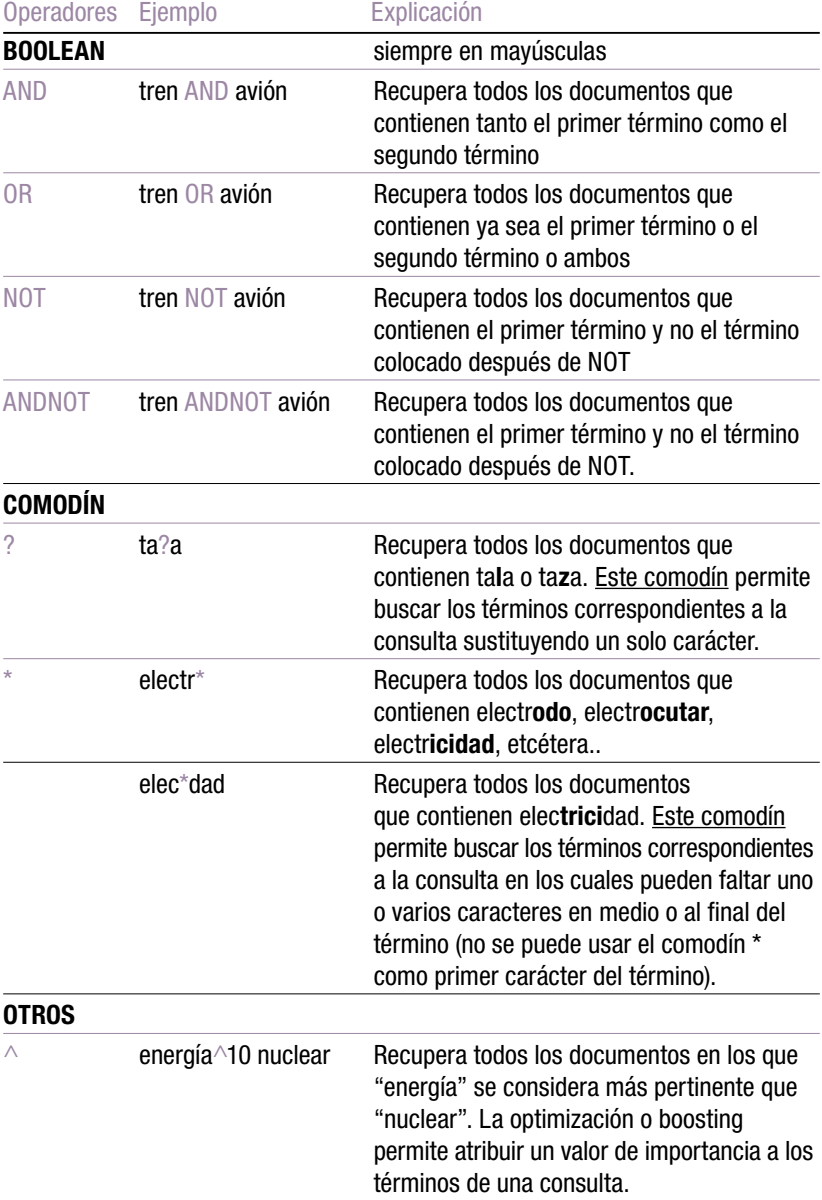

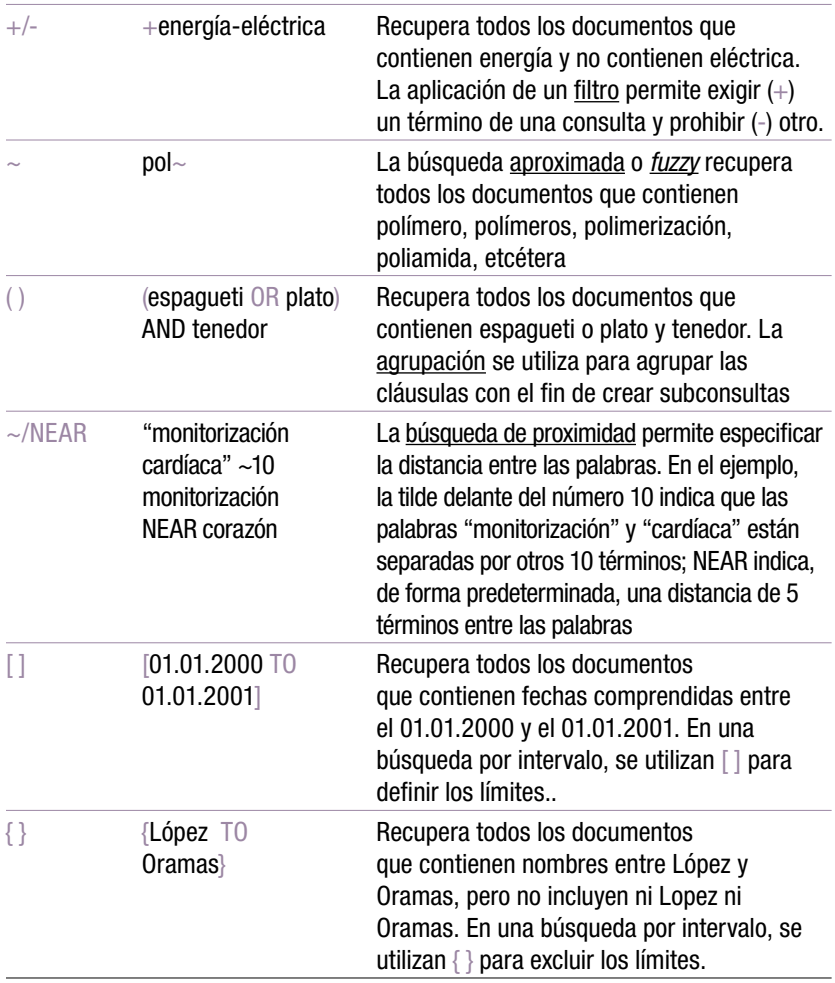

### Códigos de campo

Los Códigos de campo se utilizan en el modo de Búsqueda avanzada para limitar la búsqueda a campos concretos. Por ejemplo:

ES\_ALLTXT:("carbonato de calcio precipitado" AND "dióxido de carbono" AND pol\*) AND IC:D21

En el código de campo ES\_ALLTXT se combinan los campos de título, resumen, descripción y reivindicaciones en español. Por su parte, el código de campo IC hace referencia al campo de la Clasificación Internacional de Patentes. Todos los términos de búsqueda correspondientes a un campo concreto han de ir entre paréntesis, y hay que asegurarse de no dejar espacios entre los códigos de campo y los paréntesis. Liste des codes de champ pris en charge par le service de recherche PATENTSCOPE

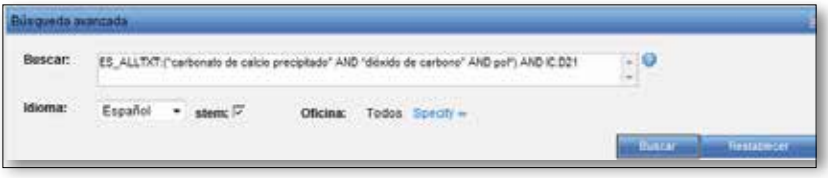

Lista de los códigos de campo admitidos por el servicio de búsqueda PATENTSCOPE

### Para las consultas relacionadas con los SOLICITANTES:

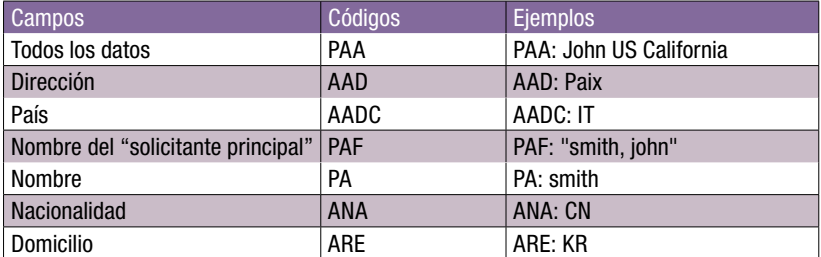

### Para las consultas relacionadas con la FECHA o el INTERVALO:

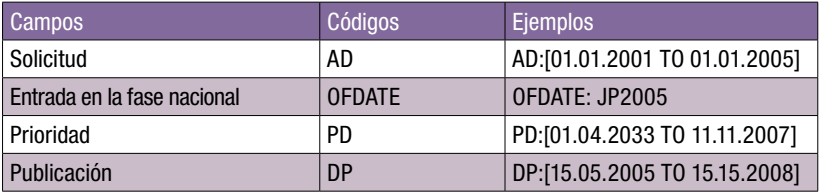

### Para las consultas relacionadas con la CLASIFICACIÓN INTERNACIONAL:

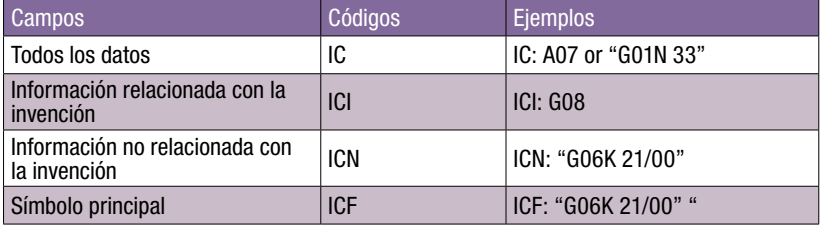

### Para las consultas relacionadas con los INVENTORES:

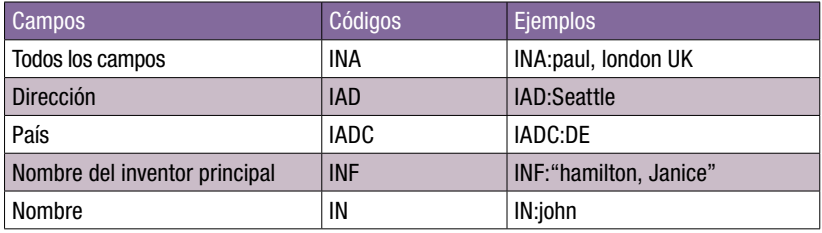

### Para las consultas relacionadas con los REPRESENTANTES LEGALES:

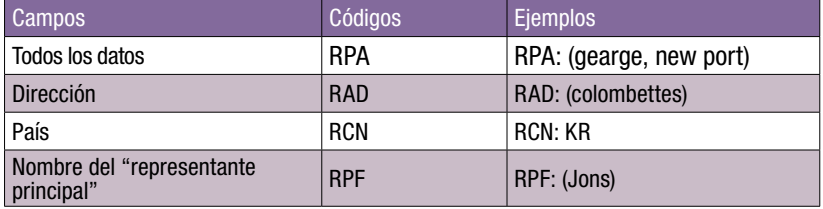

Para las consultas relacionadas con los IDIOMAS:

El cuadro presentado a continuación muestra ejemplos válidos en INGLÉS. Para los otros idiomas, reemplazar EN por:

- DE para el alemán
- ES para el español
- FR para el francés
- JA para el japonés
- RU para el ruso

#### VN para el vietnamita

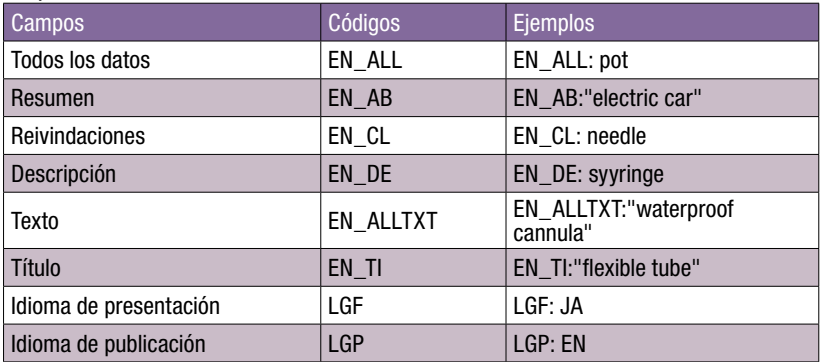

#### Para las consultas relacionadas con los NOMBRES:

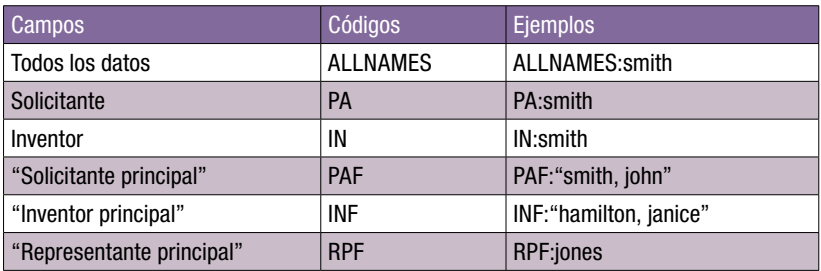

#### Para las consultas relacionadas con los NÚMEROS:

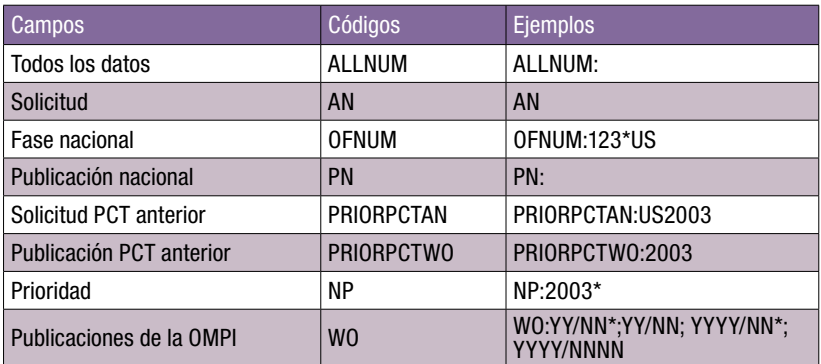

Los números son flexibles: en la interfaz de Búsqueda sencilla se ofrecen varios ejemplos.

### Para las consultas relacionadas con la FASE NACIONAL DEL PCT:

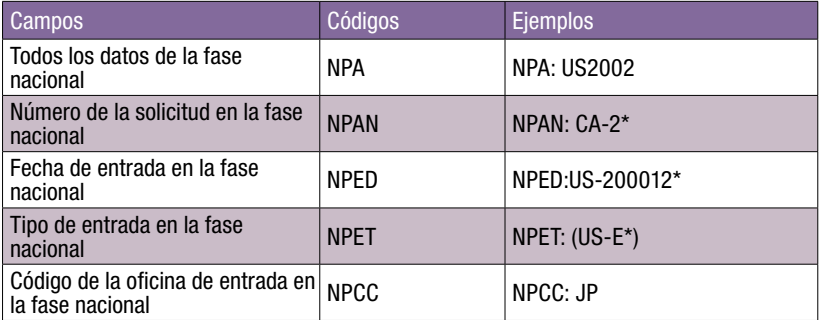

### Para las consultas relacionadas con las OFICINAS o PAÍSES:

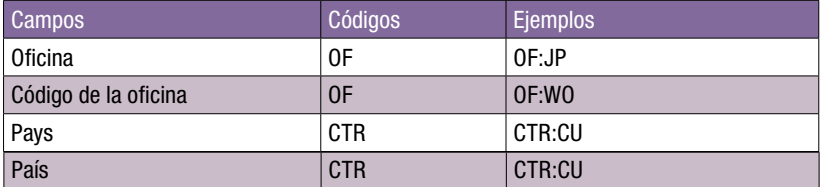

### Para las consultas relacionadas con la PRIORIDAD:

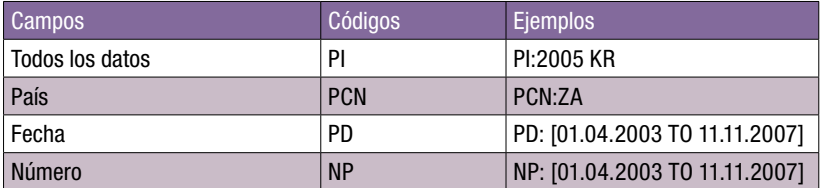

Para más información, contacte a la OMPI en www.wipo.int Organización Mundial de la Propiedad Intelectual 34, chemin des Colombettes P.O. Box 18 CH-1211 Ginebra 20 Suiza

Teléfono : +4122 338 91 11 Fax : +4122 733 54 28